## D.U.C.K. – Setup Connections

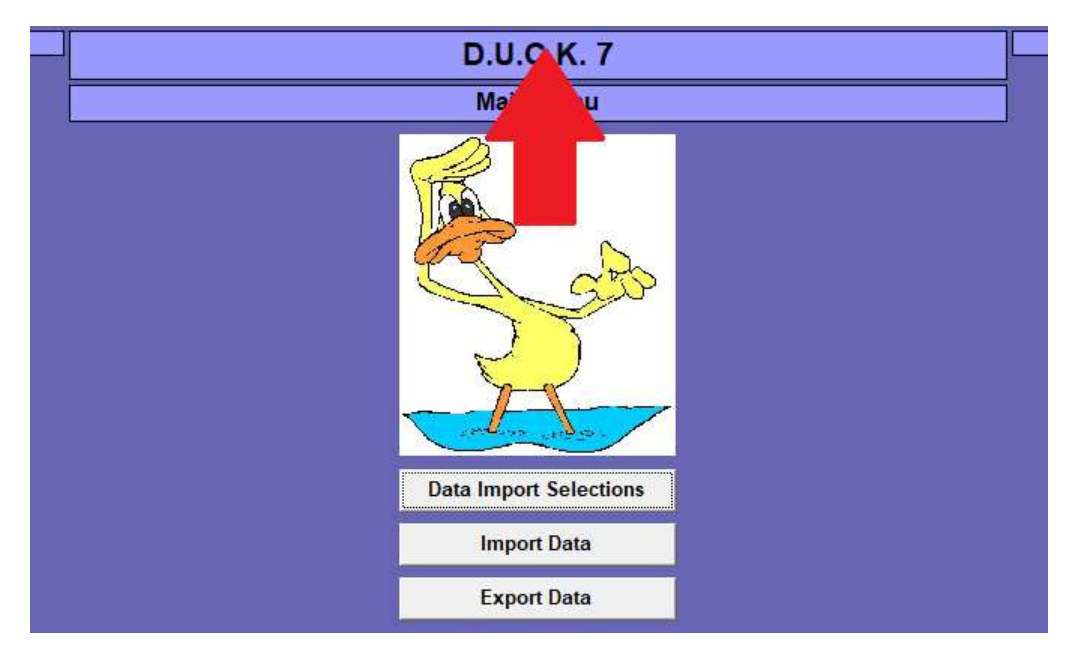

Double-click the D.U.C.K. title at the top of the screen to access the Setup Screen.

Add connections as needed. Multiple connections can be added as needed. Select the Software, and then enter either a two-character district code or four-character building code.

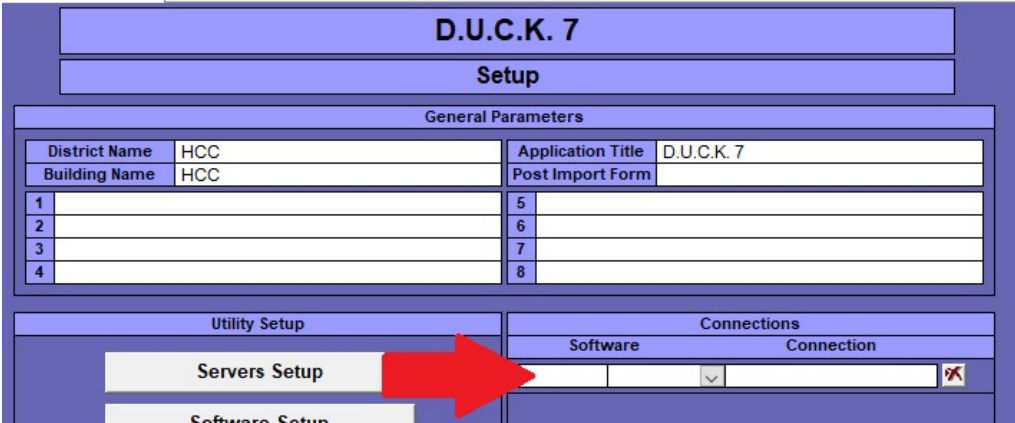

Click the Door icon in the top-right corner to return to the Main Menu.

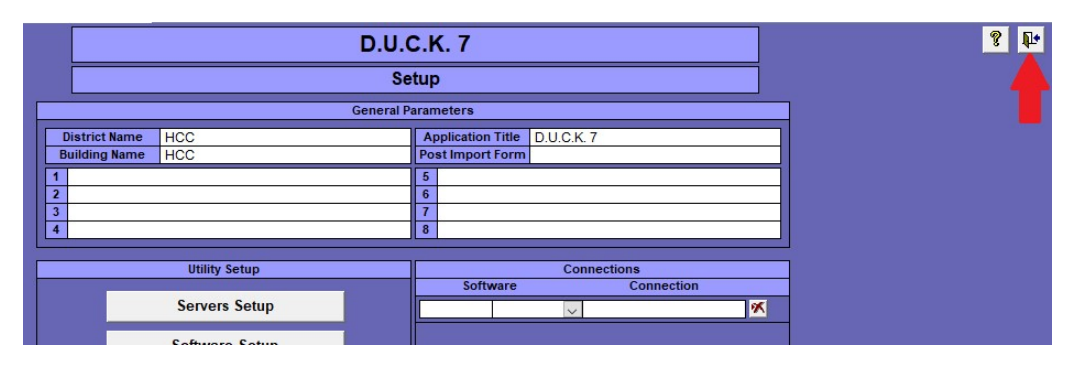